## **Document Preview**

As an administrator, you can provide preview tools to your users so that they can quickly view a portion of a document to determine if it is the one they need to work with.

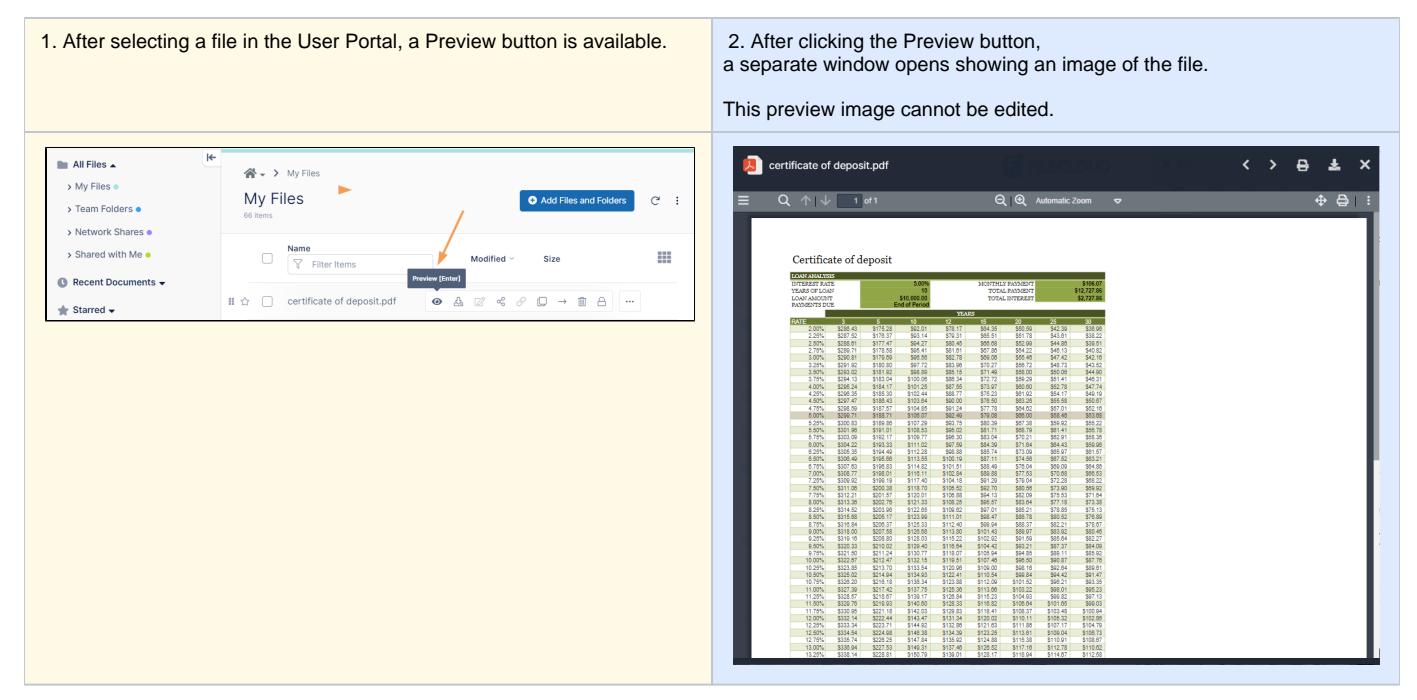

There are three ways an administrator can provide preview tools in FileCloud:

- **Enable Quick JS Preview** (FileCloud version 19.1 and later)
- DocConverter with LibreOffice (FileCloud version 18.2 and earlier)
- WOPI Web Application Open Platform Interface Protocol (Supports online web editing features)

FileCloud uses a Java-based service called FileCloud Document Converter to:

- Enable thumbs for all Microsoft Office documents (DOC, DOCX, PPT, PPTX, XSL, XSLX)
- $\bullet$ Enable thumbs for Adobe documents (AI, PDF, PSD)
- Enable thumbs for TIFF images
- Interface with LibreOffice for document preview generation

For this FileCloud uses a java program based on Apache's [PDFBox](https://pdfbox.apache.org/). Document converter also will use LibreOffice libraries to convert documents to PDF.

Need more help? If you have contacted support you can perform [Advanced Troubleshooting for Document Converter](https://www.filecloud.com/supportdocs/display/cloud/Troubleshooting+Document+Converter+for+Windows)

FileCloud Server version 19.1 and later already includes the Doc Converter jar file and it is installed automatically.

You do not need to download it as you did in earlier versions.

1. Start the Doc Converter service and configure it with FileCloud.

Linux: [LibreOffice Ubuntu/CentOS Instructions](https://www.filecloud.com/supportdocs/pages/viewpage.action?pageId=13500445)

Windows: [LibreOffice Windows Instructions](https://www.filecloud.com/supportdocs/display/cloud/LibreOffice+Windows+Instructions)

2. Enable thumbnail images on the Admin Portal.

**[Enable Document Thumbs](https://www.filecloud.com/supportdocs/display/cloud/Enabling+Document+Converter+and+Thumbs)** 

ന

Administrators can configure online editing to allow FileCloud users to select any supported document and edit the document from within the User Portal.

FileCloud uses the WOPI (Web Application Open Platform Interface) protocol to support online web editing

To use WOPI, you must install or have already available one of the following to provide the web editing capability:

- Microsoft Office Online
- Collabora Code

[Manage Online Web Editing](https://www.filecloud.com/supportdocs/display/cloud/Online+Web+Editing)

You can choose which tool to use not only by the version of FileCloud you are using, but also by the functionality.

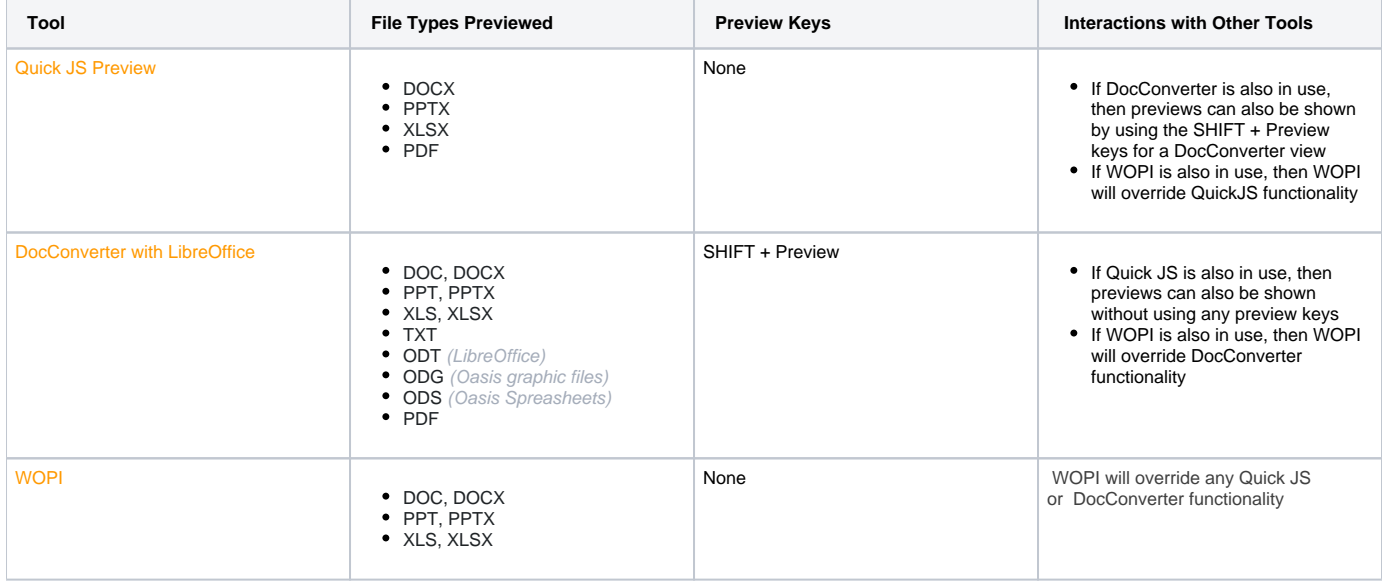

To configure document preview, click on a method to see the steps:

## PRE-REQISITES for Quick JS Previews:

2.

- 1. You must be running FileCloud Server version 19.1 and later.
	- You must stop the Document Converter service according to the OS you are using.
		- a. For Windows, open the FileCloud Control Panel and stop the DocConverter Service if it is running.
		- b. For Linux, run the following command:

# sudo service fcdocconverter stop

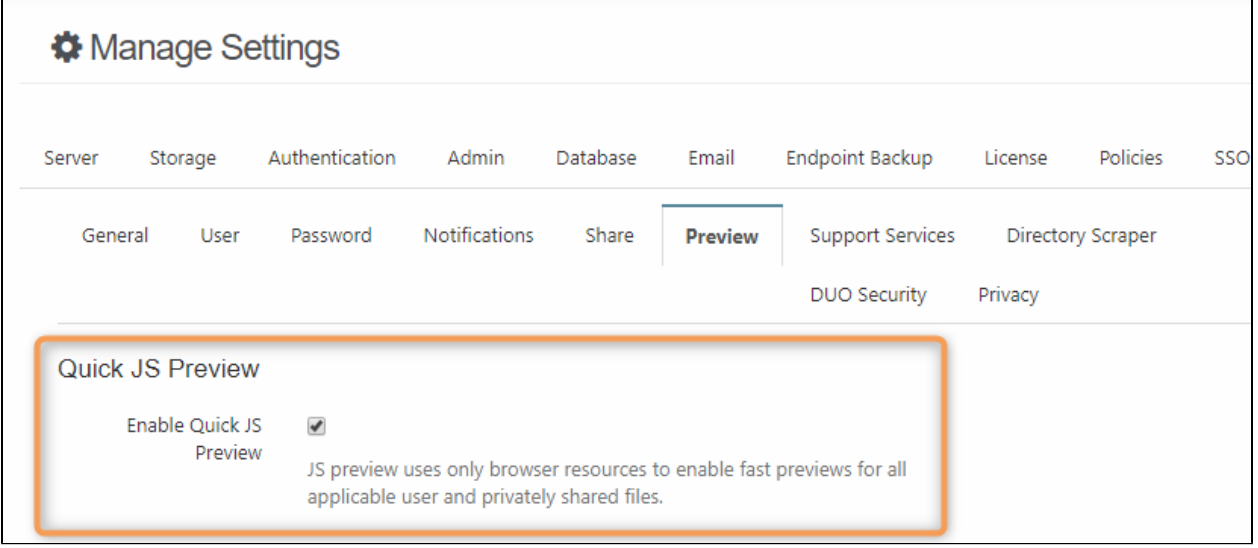

## To provide a preview using Quick JS:

- 1. Open a browser and log in to the Admin Portal.
- 2. From the left navigation panel, under SETTINGS, click Settings.
- 3. On the Manage Settings window, select the Misc. tab, and then the Preview tab.
- 4. On the Preview screen, next to Enable Quick JS Preview, select the checkbox.
- 1. Install OpenJDK:

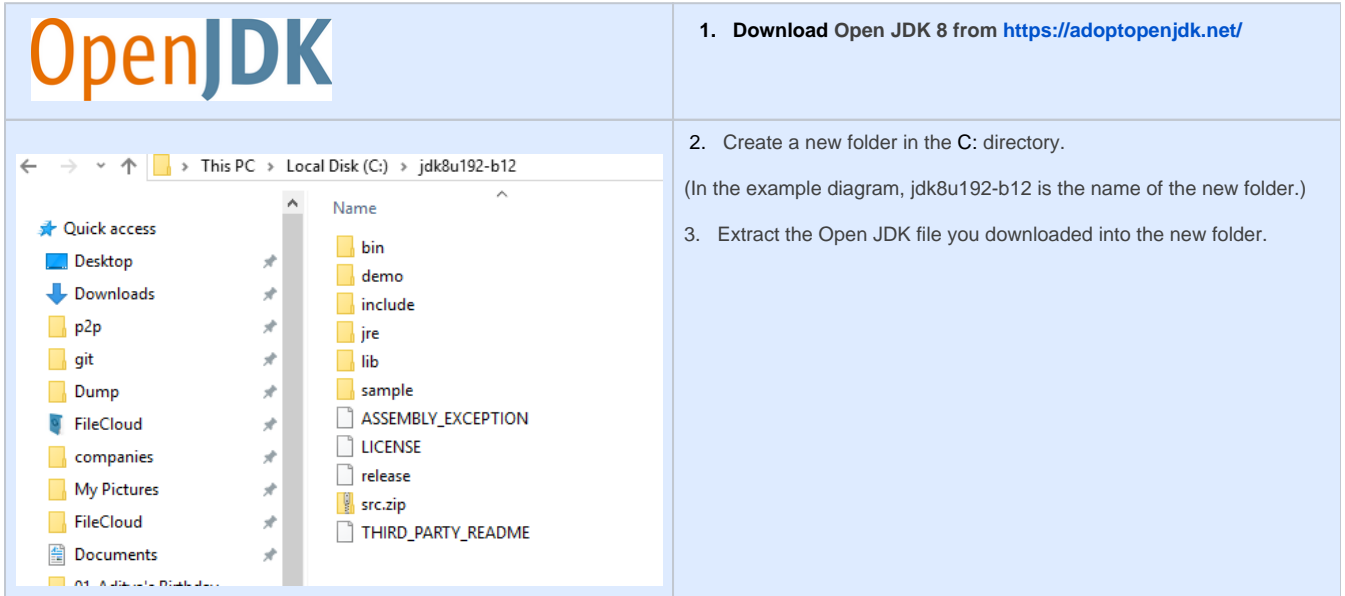

## 2. Install Document Preview

- a. Open FileCloud Control Panel.
- b. To install Document Preview, click Install.

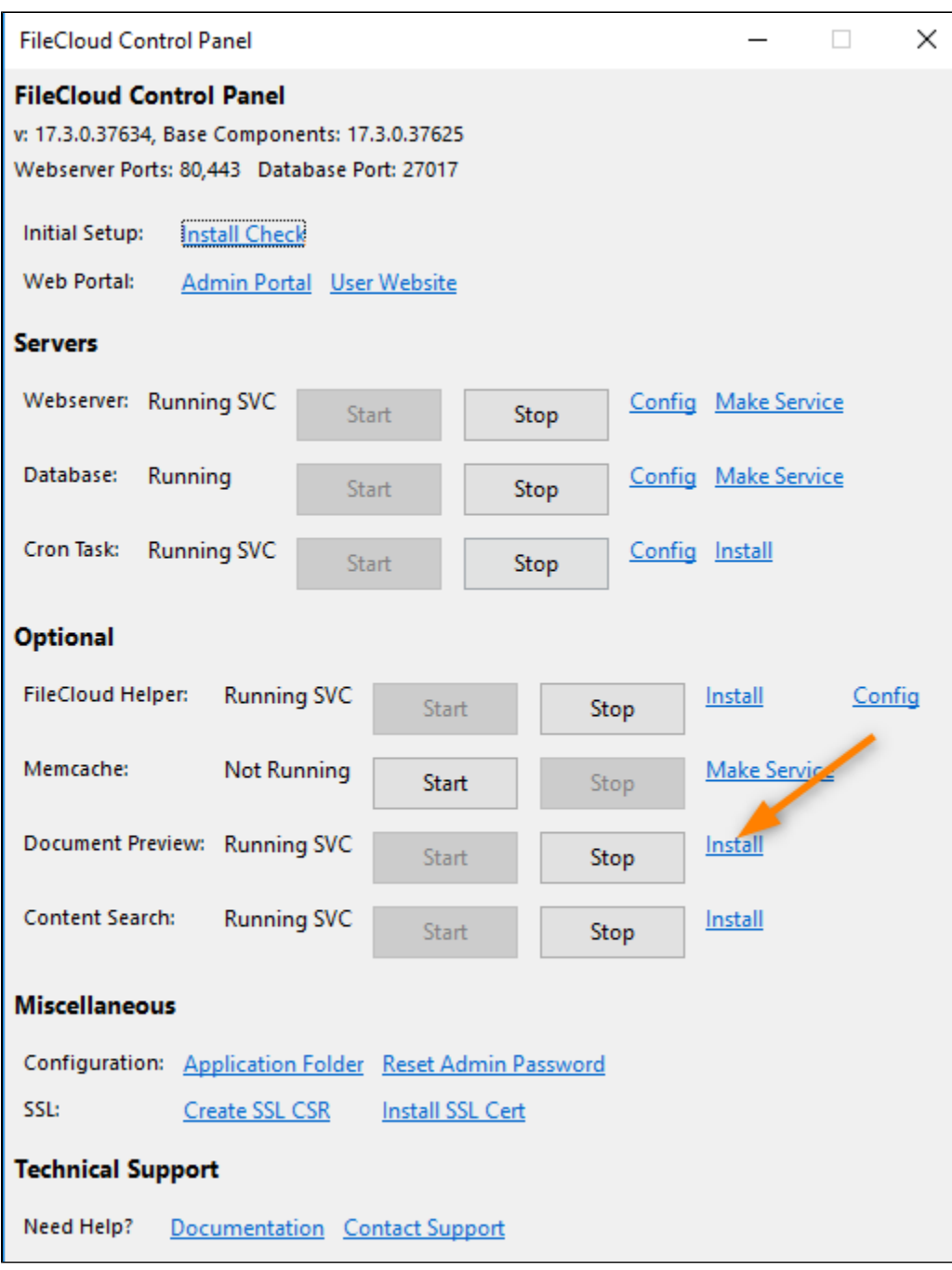

3. Start the Service:

a. Open FileCloud Control Panel.

b. To start the Document Preview service, click Start.

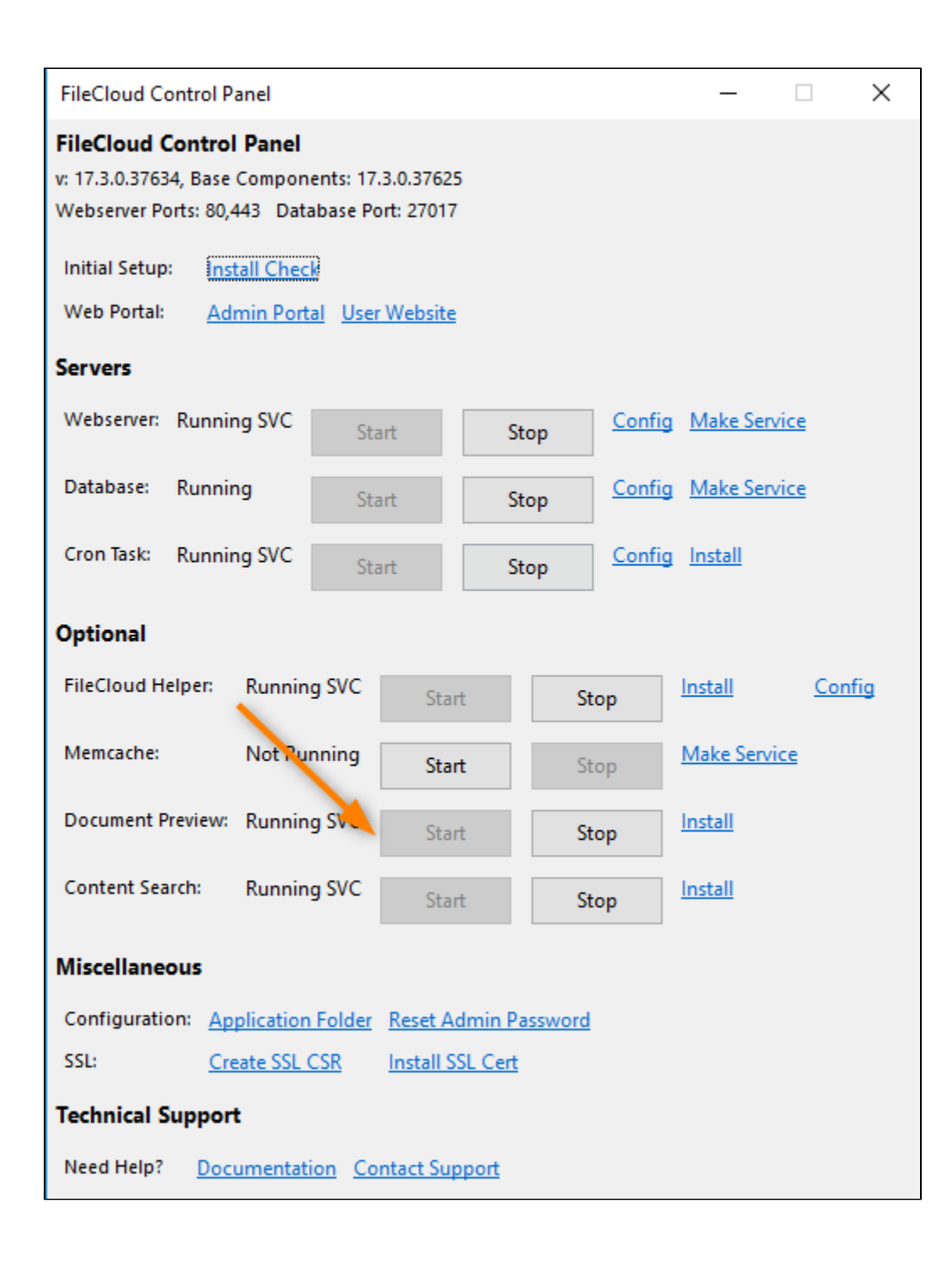

4. Configure FileCloud

**A** If you are running the multi-site configuration, please follow these steps on the root site.

- a. Open a browser and log in to the Admin Portal.
- b. From the left navigation panel, under SETTINGS click Settings.
- c. On the Manage Settings screen, select the Misc. sub-tab.
- d. In Office Location, type in the correct path for the Libre Office portable installation. Normally you would type in the following path:

C:\xampp\LibreOfficePortable\App\LibreOffice64\program

e. Next to Enable FC Document Converter , select the checkbox.

Administrators can configure online previewing using WOPI for any supported document from within the User Portal.

- 1. 2. In the Admin UI, go to Settings > Web Edit tab.
- Configure online editing using WOPI at
- [Microsoft Office Online Cloud For Web Edit](https://www.filecloud.com/supportdocs/display/cloud/Microsoft+Office+Online+Cloud+For+Web+Edit)
- 3. During your configuration, check **WOPI Preview**.

To include watermarks on previewed documents, see [Enabling Watermarks On Previews](https://www.filecloud.com/supportdocs/display/cloud/Enabling+Watermarks+On+Previews)